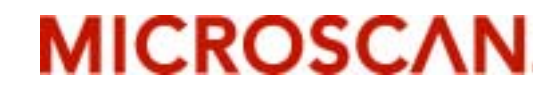

## *IB-3 PCKeyboard Wedge User's Manual*

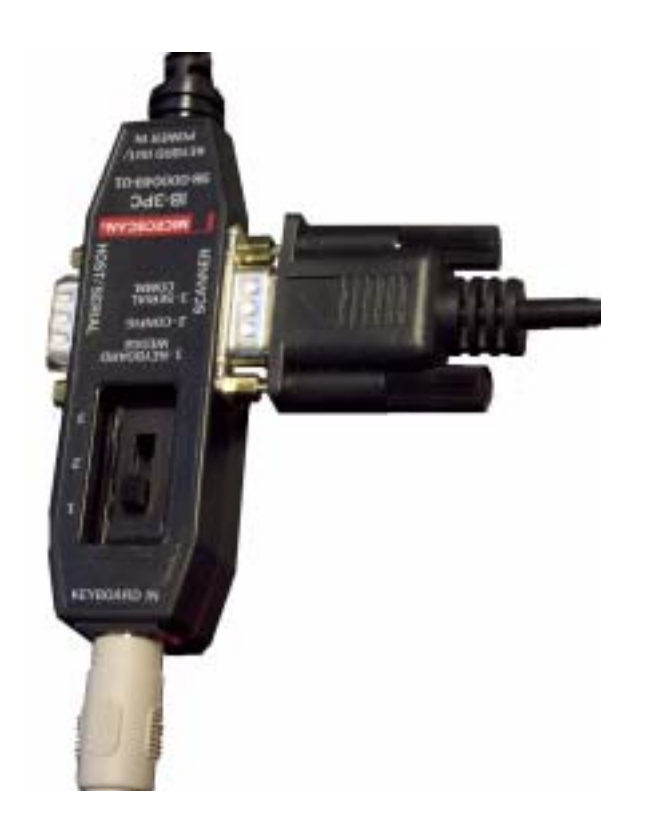

P/N 83-210040 Rev B

Copyright © 2006 by Microscan Systems, Inc., 1201 S.W. 7th Street, Renton, WA, U.S.A. 98057 (425) 226-5700 FAX: (425) 226-8682

ISO 9001:2000 Certification No. 03-1212

All rights reserved. The information contained herein is proprietary and is provided solely for the purpose of allowing customers to operate and/or service Microscan manufactured equipment and is not to be released, reproduced, or used for any other purpose without written permission of Microscan.

Throughout this manual, trademarked names might be used. Rather than put a trademark (™) symbol in every occurrence of a trademarked name, we state herein that we are using the names only in an editorial fashion, and to the benefit of the trademark owner, with no intention of infringement.

#### **Disclaimer**

The information and specifications described in this manual are subject to change without notice.

#### **Latest Manual Version**

For the latest version of this manual, see the Download page on our web site at *www.microscan.com*. For technical support email *helpdesk@microscan.com.*

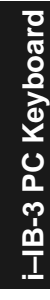

Microscan Systems, Inc.

1201 S.W. 7th StreetRenton, WA 98057 U.S.A. Tel: 425 226 5700 Fax: 425 226 8250helpdesk@microscan.com

Microscan Europe

Tel: 31 172 423360 Fax: 31 172 423366

Microscan Asia Pacific R.O.

Tel: 65 6846 1214Fax: 65 6846 4641

#### **Microscan Limited Warranty Statement and Exclusions**

#### **What Is Covered?**

Microscan Systems Inc. warrants to the original purchaser that products manufactured by it will be free from defects in material and workmanship under normal use and service for a period of one year from the date of shipment. This warranty is specifically limited to, at Microscan's sole option, repair or replacement with a functionally equivalent unit and return without charge for service or return freight.

#### **What Is Excluded?**

This limited warranty specifically excludes the following: (1) Any products or parts that have been subject to misuse, neglect, accident, unauthorized repair, improper installation, or abnormal conditions or operations; (2) Any products or parts that have been transferred by the original purchaser; (3) Customer mis-adjustment of settings contrary to the procedure described in the Microscan Systems Inc. owners manual; (4) Upgrading software versions at customer request unless required to meet specifications in effect at the time of purchase; (5) Units returned and found to have no failure will be excluded; (6) Claims for damage in transit are to be directed to the freight carrier upon receipt. Any use of the product is at purchaser's own risk. This limited warranty is the only warranty provided by Microscan Systems Inc. regarding the product. Except for the limited warranty above, the product is provided "as is." To the maximum extent permitted by law, this express warranty excludes all other warranties, express or implied, including but not limited to, implied warranties of merchantability and. Technical support questions may be directed to: helpdesk@microscan.com Register your product with Microscan: www.microscan.com/register fitness for a particular purpose. Microscan Systems Inc. does not warrant that the functions contained in the product will meet any requirements or needs purchaser may have, or that the product will operate error free, or in an uninterrupted fashion, or that any defects or errors in the product will be corrected, or that the product is compatible with any particular machinery.

#### **Limitation of Liability**

In no event shall Microscan Systems Inc. be liable to you or any third party for any special, incidental, or consequential damages (including, without limitation, indirect, special, punitive, or exemplary damages for loss of business, loss of profits, business interruption, or loss of business information), whether in contract, tort, or otherwise, even if Microscan Systems Inc. has been advised of the possibility of such damages. Microscan Systems Inc.'s aggregate liability with respect to its obligations under this warranty or otherwise with respect to the product and documentation or otherwise shall not exceed the amount paid by you for the product and documentation. Some jurisdictions do not allow the exclusion or limitation of incidental or consequential damages or limitations on an implied warranty, so the above limitation or exclusion may not apply to you. This warranty gives you specific legal rights, and you may also have other rights which may vary from state to state.

Tel: 425.226.5700 | Fax: 425.226.8250 | helpdesk@microscan.com

#### **Table of Contents**

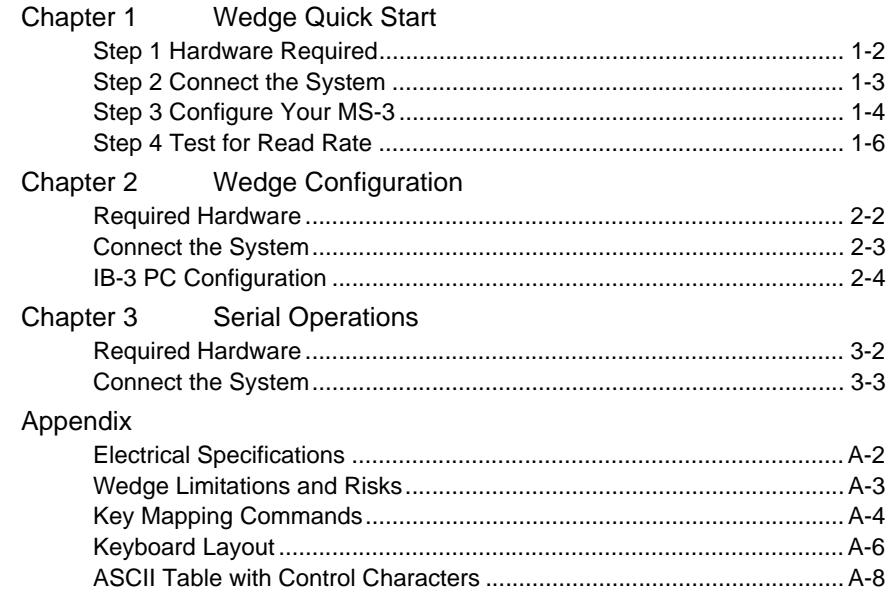

# i-IB-3 PC Keyboard

#### *About the IB-3 PC Keyboard Wedge*

The IB3-PC Keyboard Wedge is a programmable junction box that can stream data directly from a MS-3 to a host computer program as if the user were typing the data from a computer keyboard. It is frequently used with older communications devices lacking serial ports. It can also act as a passive junction box to distribute power, data, and serial commands.

In the "wedge" mode, it takes 5VDC power from the keyboard PS/2 port of the host computer and supplies it to the MS-3. The computer's keyboard plugs into one end of the wedge and an attached cable with a PS/2 connection completes the connection to the host.

The wedge has its own CPU and an internal EPROM that can be programmed to emulate either an AT or XT keyboard. Certain keystrokes can be mapped to create custom outputs.

There is a 3-position sliding switch on the wedge. **Position 1** is used for the typical wedge operations. You can also use position 1 for bar code configuration of the wedge or the MS-3. **Position 2** allows serial configuration commands (for wedge or MS-3) to be entered directly from the keyboard. **Position 3** allows serial communication to take place between the host and the MS-3.

#### *Host Communications*

There are two ways the IB-3 PC can be programmed:

1. Serial keyboard commands.

Commands such as **<W100?>** can be sent from a terminal program, provided that muting is enabled first by a macro or bar code configuration.

**Note**: You can learn the current setting of any parameter by inserting a question mark after the number, as in **<K100?>** To see all "K" commands, send **<K?>**.

2. Bar code configuration.

i-IB-3 PC Keyboard **i–IB-3 PC Keyboard** 

## <span id="page-6-0"></span>*Chapter* 11

### *Wedge Quick Start*

In this Quick Start setup the IB-3 PC is shown in the "wedge" operating position (1) for both the laser and CCD versions of the MS-3.

This is the typical mode in which the IB-3 PC is used to allow serial data to be entered as if it were typed at the keyboard.

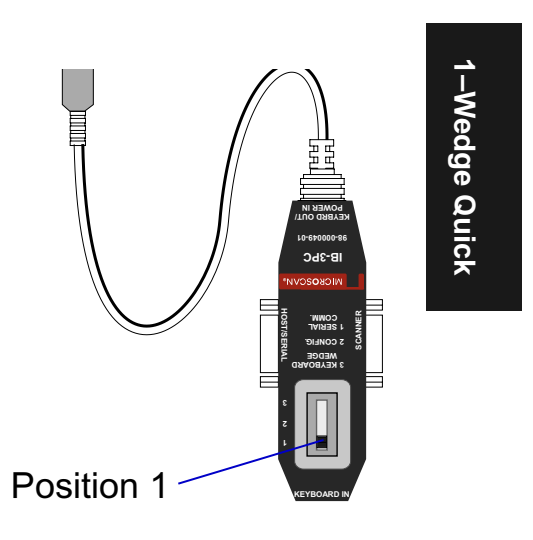

#### <span id="page-7-0"></span>*Step 1 — Hardware Required*

In the operational "wedge" position, the IB-3 PC is inserted (wedged) between the host and the host's keyboard and draws its 5V power from the Keyboard port. Data from the MS-3 is piped directly into any host resident program that accepts ASCII text or keyboard type data.

#### *The following hardware is required:*

- (**1**) IB-3 PC, FIS-0001-0030G
- (**2**) Reader
- (**3**) Customer-supplied keyboard
- (**4**) Host computer

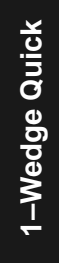

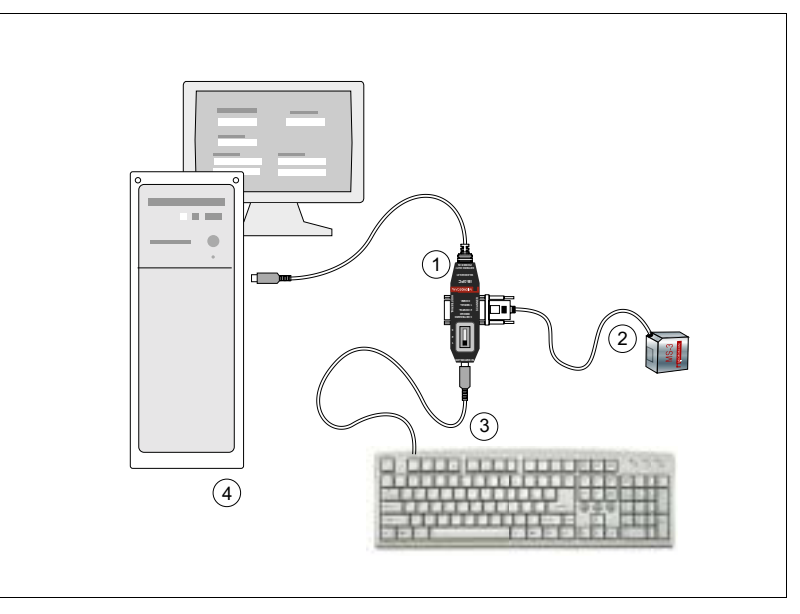

*Figure 1-1 Hand Presentation Setup for Keyboard Wedge*

#### <span id="page-8-0"></span>*Step 2 — Connect the System*

#### *To connect the IB-3 PC system, do the following:*

- 1. Power-off your host computer.
- 2. Set the IB-3 PC (**1**) switch to position 1.
- 3. Connect the MS-3 (**2**) and the keyboard (**3**) to the IB-3 PC (**1**) as shown.
- 4. Plug the IB-3 PC cable directly into the host computer's (**4**) keyboard port.

**Caution**: Be sure all cables are connected **BEFORE** applying power. and always power down **BEFORE** disconnecting any cables

- 5. Power-on host computer.
- 6. Open a word processor or text editor to see scanned or typed data.

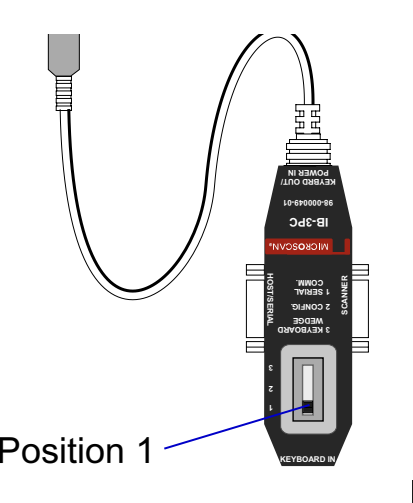

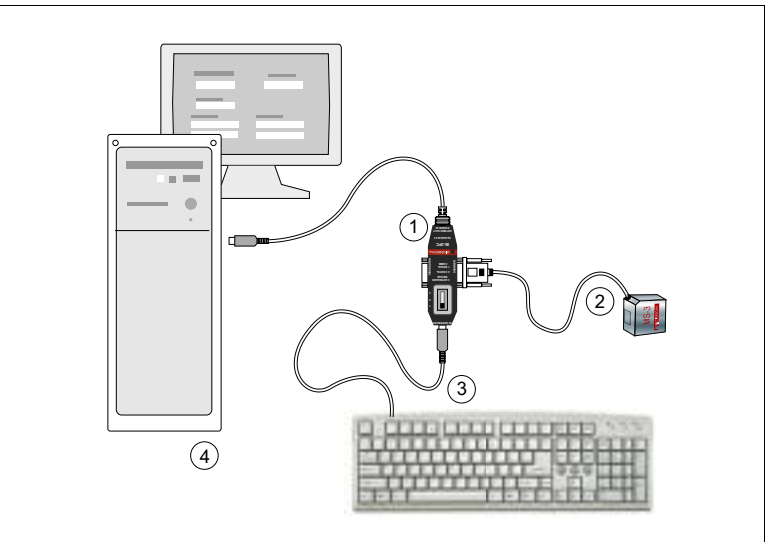

*Figure 1-2 Hand Presentation Setup for Keyboard Wedge*

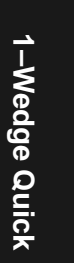

#### <span id="page-9-0"></span>*Step 3 — Configure Your MS-3*

#### *For the MS-3 Laser Scanner:*

Scan the following bar code symbols in the order that they are presented.

1. Enable configuration mode.

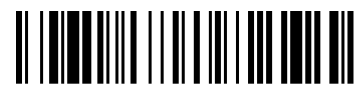

2. Enable Continuous Read 1.

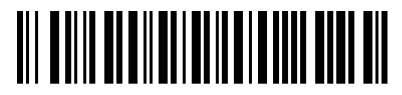

3. Set 5 second timeout.

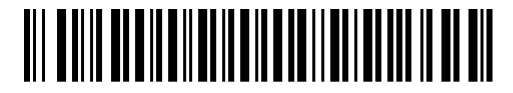

4. Enable all symbologies (no beep on this one).

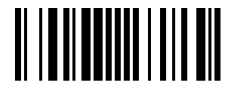

5. Save for power-on.

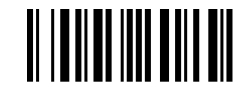

You will now be able to scan in data from your bar codes through the wedge from your laser scanner.

#### *Chapter 1 Wedge Quick Start*

#### *For the MS-3 CCD Reader*

The two bar code symbols below will setup the MS-3 CCD for reading with the IB-3 PC.

#### **Enable all Symbologies**

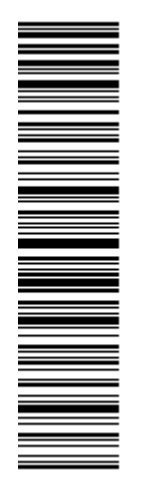

**Set Read Mode**

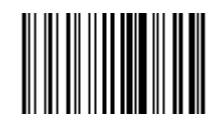

**Note**: There is no beeper on the MS-3 CCD but whenever a good read occurs the reader's LED will momentarily turn OFF and then ON and the Good Read lamp will flash ON and OFF.

1-Wedge Quick **1–Wedge Quick** 

<span id="page-11-0"></span>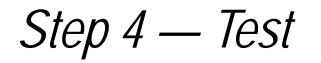

The following bar code symbol can be used to test the your setup:

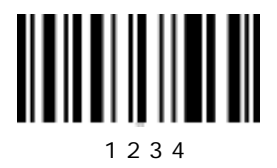

Important: You must have your IB-3 PC set to Position 1 and have a text editor open in order to see the results.

1-Wedge Quick **1–Wedge Quick** 

*1-6*

## *Wedge Configuration*

In addition to its primary wedge operations, the IB-3 PC wedge can be programmed from the host by <W...> commands.

<span id="page-12-0"></span>**CONTIC SERVIET CONTICERT CONTICERT**<br>
In addition to its primary wedge operations, the IB-3 PC wedge<br>
In this mode, you can select the IB-3 PC's keyboard emulation<br>
(AT or XT), map keyboard characters to ASCII characters,

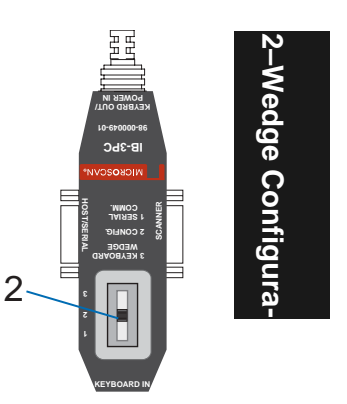

#### *Required Hardware*

#### <span id="page-13-0"></span>**Required Hardware**

- (**1**) An IB-3 PC, FIS-0001-0030G.
- (**2**) A Microscan reader.
- (**3**) A customer supplied keyboard with a PS/2 plug.
- (**4**) A DB-9 serial communications cable, P/N 61-000010-01
- (**5**) Host computer.

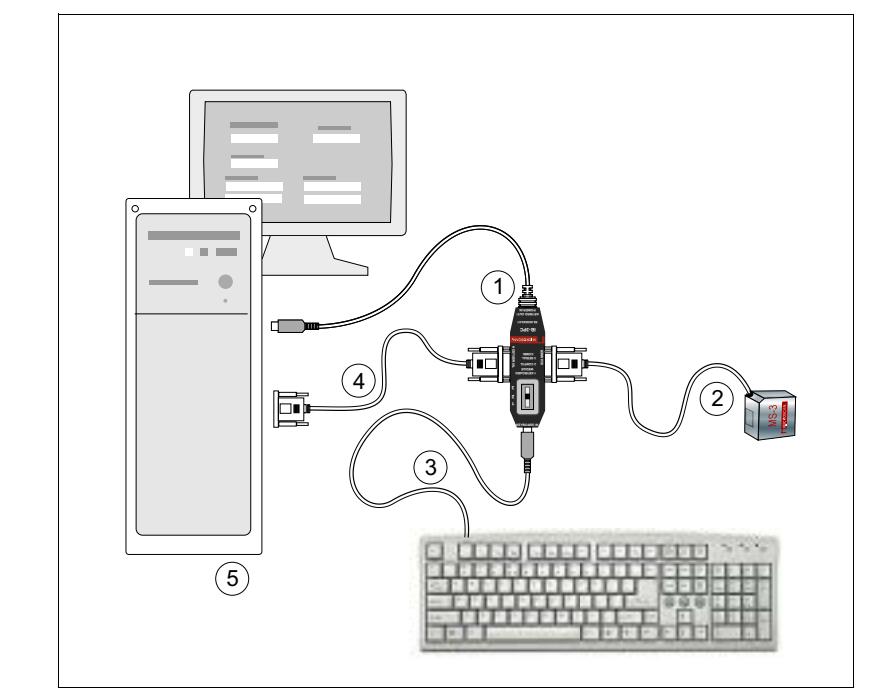

*Figure 2-3 Configuration Setup*

**2–Wedge Configura-**

2-Wedge Configura-

#### <span id="page-14-0"></span>**Connect the System**

- 1. Power off your host computer.
- 2. Set the IB-3 PC switch to **position 2**.
- 3. Connect the IB-3 PC (**1**) to the MS-3 (**2**) at the 15-pin "SCAN- NER" connector.
- 4. Connect the keyboard (**3**) to the IB-3 PC with the PS/2 plug.
- 5. Connect the IB-3 PC's cable (**1**) (extending from the "KEY- BRD OUT/ POWER IN" end) into the host's keyboard port.<sup>1</sup>

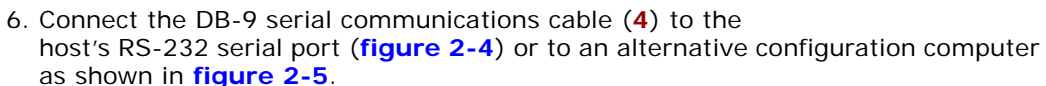

**Caution**: Be sure all cables are connected **BEFORE** applying power. and always power down **BEFORE** disconnecting any cables

7. Apply power to the system.

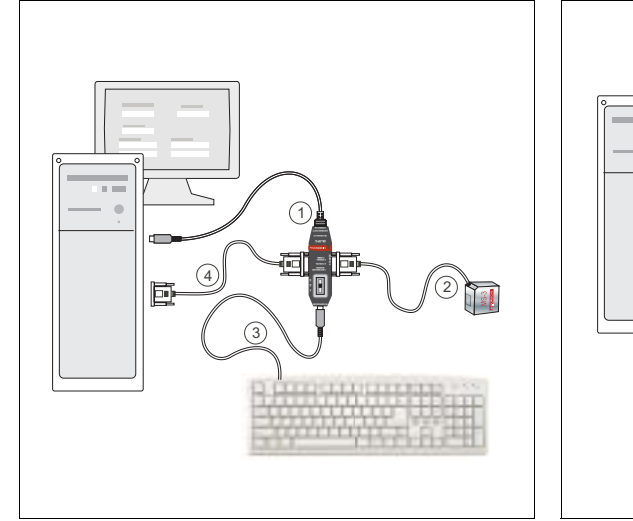

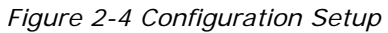

<span id="page-14-1"></span>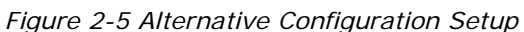

**<u><del>—**</u></del></u>

3

4

2

1

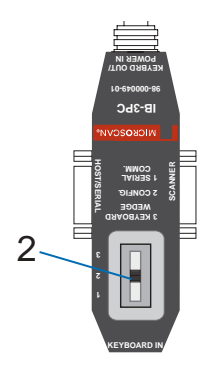

**2–Wedge Configura-**

Wedge Configura-

<sup>1.</sup> If using your own null modem RS232 host cable, be certain that the host's TxD connects to the scanner's RxD and the scanner's TxD connects to the host's RxD.

#### <span id="page-15-0"></span>**IB-3 PC Configuration**

#### *Command Format*

Commands to the IB-3 PC Keyboard Wedge follow the same numeric format as those applied to our bar code scanners except that the IB-3 PC uses a  $\langle W... \rangle$  as a prefix instead of a  $\langle K... \rangle$ .<br>Example:  $\langle W700, \text{alphant} \rangle$  alphanu

**Important**: If you want to scan in bar code configuration commands to the IB-3 PC, you must switch over to **Position 1**. However, keyboard entry configuration to the IB-3 PC must be done while in **Position 2**. (See "Seria

**Important**: Before you can enter serial keyboard commands from position 2 to the IB-3 PC, you must enable muting with the <W500,1> command. Failure to do this will result in an endless loop following any keystroke.<br>There

1. In switch **Position 2**, send the macro **<W500,1>**.

**Note**: You must send this command as a macro since keying it in will result in an endless loop that looks like this:  $\langle \langle \langle \langle \rangle \rangle \rangle \langle \langle \langle \langle \rangle \rangle \rangle \langle \langle \langle \rangle \rangle \langle \langle \rangle \rangle$ .....

2. In switch **Position 1**, scan in the **Enable Muting** symbol:

Once you have enabled muting, you can configure the IB-3 PC in position 2 by typing in commands or sending macros.

#### **Terminal Connection**

You can use Microscan's ESP (Easy Setup Program) to see configuration commands that are echoed to your monitor.

To connect with the MS-3 terminal, do the following:

- 1. Select on **Settings** in the **Connect** pulldown menu list.
- 2. In the RS-232 tab, select **9600** baud, **Even** parity, **One** stop bit, **Seven** data bits.
- 3. Check **Force Connect** and click **Connect**.
- 4. Connect to the MS-3.
- 5. Click the Terminal button.

#### *Chapter 2 Wedge Configuration*

#### **Muting**

**Important**: To avoid an endless loop, always send the **Enable Muting** command first.

- *Usage:* Muting should be disabled for normal keyboard operations. Muting should be enabled whenever there's a need to send serial commands to an MS-3.
- *Definition:*When muting is disabled—as it is by default at power-on or upon a<br>reset—all keystrokes are echoed to the host. In this mode a command<br>sent from the host is immediately echoed back to the host and resent in<br>an endless loop. take effect.

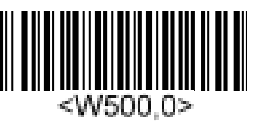

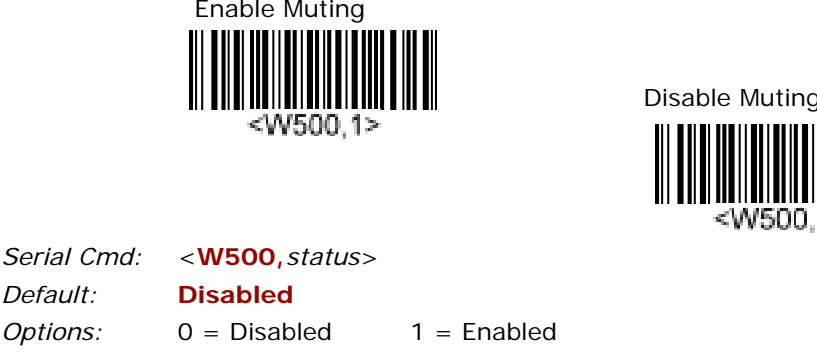

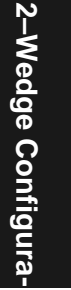

#### *IB-3 PC Configuration*

#### **Flow Control**

Disable Xon/XoffW810,0>

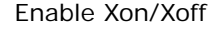

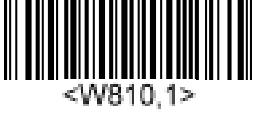

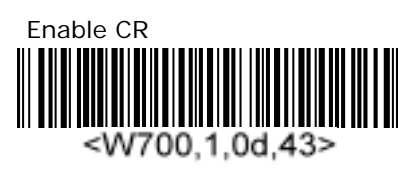

**Note**: If enabled, Xon/Xoff must also be enabled in the MS-3.

*Definition:* Data sizes that exceed the input buffer size (200 characters) can use Xon/Xoff to manage the flow by sending packets. When enabled, Xon/ Xoff will be sent to manage the serial input.

*Serial Cmd:*<sup>&</sup>lt;**W810,***XonXoff status*<sup>&</sup>gt;

*Default:***Disabled**

*Options:* 0 = Disabled 1 = Enabled

#### **Wedge Parameter Default**

#### **<W900,DEFAULT>**

If the IB-3 PC is not in a known state, it may be necessary to default it in order to regain desired functionality. The default communication set-

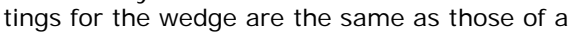

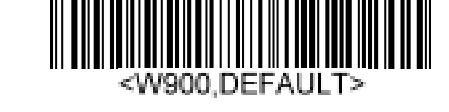

defaulted MS-3. This assures communication between the MS-3 and the wedge.

#### **MS-3 Default**

#### **<W999,DEFAULT>**

If the MS-3 is not in a known state, it may be necessary to default the MS-3 in order to regain functionality. The default communication settings for the MS-3 are the same as those of the wedge.

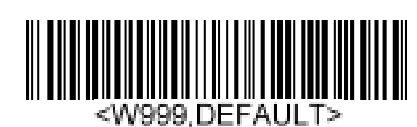

This assures communication between the MS-3 and the wedge.

This command sends an  $<\!A$  > reset to the MS-3 before executing the hardware default.

**Note**: To take effect, the MS-3 default must be done within 60 seconds after power-on.

**Note**: Configuring the MS-3 for **Continuous-1** is recommended after defaulting.

**2–Wedge Configura-**

2-Wedge Configura

*Chapter 2 Wedge Configuration*

#### **Save Wedge Parameters**

#### **<W200,1>**

Once the desired settings have been sent to<br>the Keyboard Wedge, they need to be saved<br>to the wedge's non-volatile memory for<br>availability on power-on. This command<br>does this and is similar in effect to the MS-3's <Z> comma

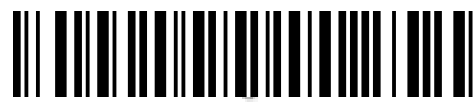

 $<$ W200.1 $>$ 

#### **Packet Status**

*Definition:* When set to 0 the wedge will send out keystrokes per each serial character that is received at the soonest possible time. When set to 1 the wedge will send data that is packetized. That means it will only send out the data in between the start and end packet markers. All other data will be ignored.

*Serial Cmd:*<sup>&</sup>lt;**W520,***packet status*<sup>&</sup>gt;

*Default:***Enabled**

*Options:* 0 = Disabled 1 = Enabled

#### **Packet Start**

#### <sup>&</sup>lt;**W521,** *Packet Start Char*<sup>&</sup>gt;

When Packet Status is set to 1 the wedge will send data that is prefixed and suffixed<br>by a char. This command will set the start char. That value is entered as a hexadecimal<br>value in ASCII that represents that ASCII char v

Default = "STX" value of  $#02$ 

#### **Packet End**

#### <sup>&</sup>lt;**W522,** *Packet End Char*<sup>&</sup>gt;

When packet mode is set to 1 the wedge will send data that is prefixed and suffixed by a char. This command will set the end char. That value is entered as a hexadecimal value in ASCII that represents that ASCII char value.

Default = "CR" value of  $#13$ 

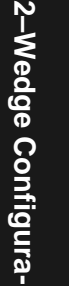

#### *IB-3 PC Configuration*

**Software Version**

**Application Code: <W100?>**

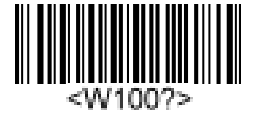

This command will output the application code revision number.

**Boot Code: <W101?>**

**App Code Checksum: <W110?>**

**Boot Code Checksum: <W111?>**

#### **Emulation Mode**

AT Emulation

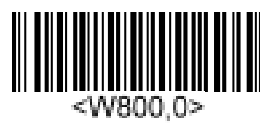

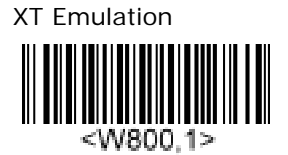

**2–Wedge Configura-**2-Wedge Configura-

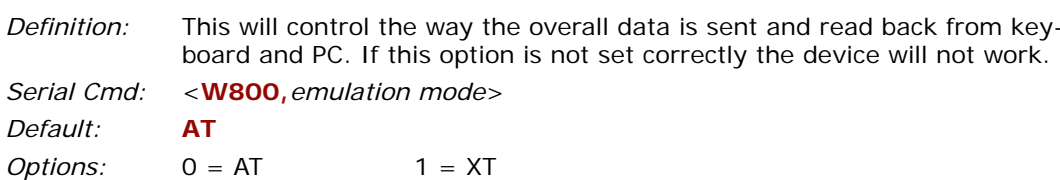

## <span id="page-20-0"></span>*Chapter* 3

## <span id="page-20-1"></span>*Serial Operations*

In addition to its primary wedge use, the IB-3 PC can be also used as a conventional junction box with serial connectivity to the host and power from a separate power supply.

In this mode, the IB-3 PC is used in place of a junction box such as the IB-131 and communications between the MS-3 and the host are handled in the same manner described in the *MS-3 Laser Scanner User's Manual*, P/N 83-000003, or the *MS-3 CCD Reader User's Manual*, P/N 83-110020.

#### *Required Hardware*

#### <span id="page-21-0"></span>**Required Hardware**

- (**1**) An IB-3 PC, FIS-0001-0030G.
- (**2**) Reader.
- (**3**) A customer supplied keyboard with a PS/2 plug.
- (**4**) A DB-9 serial communications cable, P/N 61-000010-01.
- (**5**) A power supply, P/N 97-000002-01.
- (6) Host computer

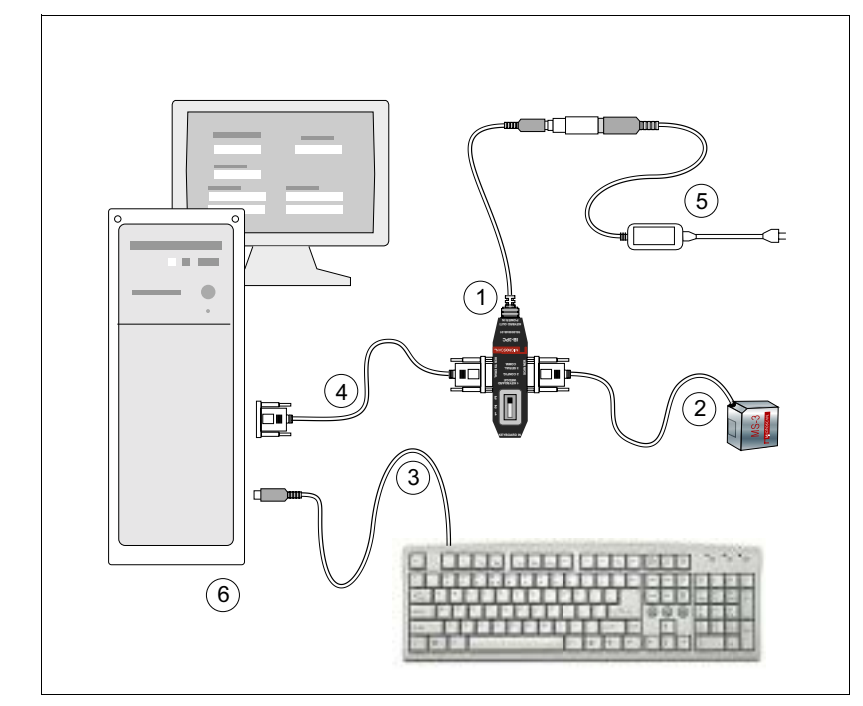

*Figure 3-6 Serial Setup*

**Caution**: Be sure all cables are connected **BEFORE** applying power. and always power down **BEFORE** disconnecting any cables

**Caution**: If using your own power supply, be certain that it is wired correctly and supply voltage is 5 VDC. Incorrect wiring or voltage can cause software or equipment failures.

**3–Serial Operations**

3-Serial Operations

#### <span id="page-22-0"></span>**Connect the System**

- 1. Power off your host computer.
- 2. Set the IB-3 PC switch to **position 3.**
- 3. Connect the IB-3 PC (**1**) to the MS-3 (**2**) at the 15-pin "SCANNER" connector.
- 4. Connect the keyboard (**3**) to the computer with the PS/2 plug.
- 5. Connect the IB-3 PC's cable (**4**) (extending from the "KEYBRD OUT/ POWER IN" end) directly to the host's RS-232 serial port.<sup>1</sup>

**Caution**: Be sure all cables are connected **BEFORE** applying power. and always power down **BEFORE** disconnecting any cables

- 6. Connect power supply (**5**) to the IB-3 PC's "POWER" connector.
- 7. Apply power to the system.

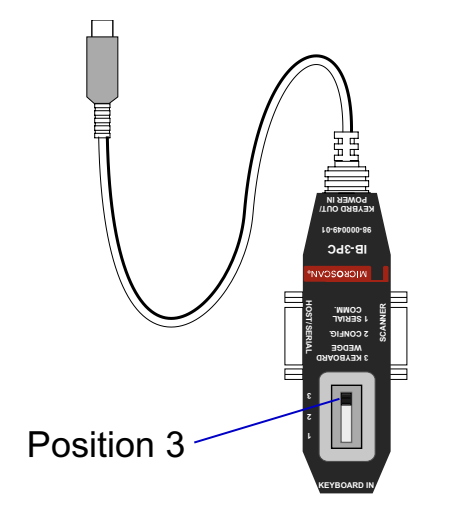

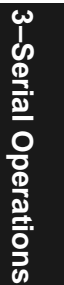

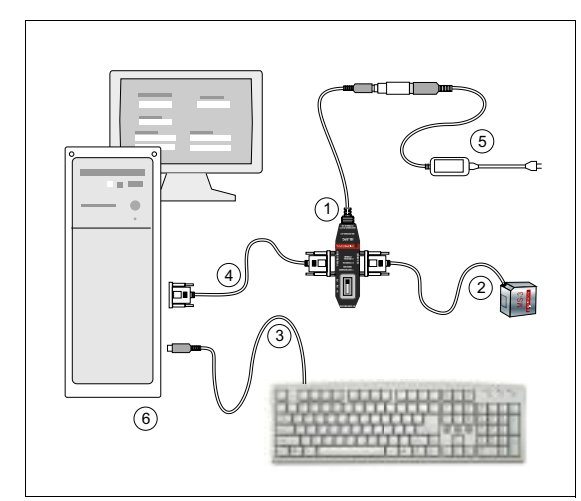

*Figure 3-7 Serial Setup*

<sup>1.</sup> If using your own null modem RS232 host cable, be certain that the host's TxD connects to the MS-3's RxD and the MS-3's TxD connects to the host's RxD.

*Connect the System*

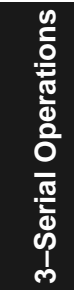

## <span id="page-24-0"></span>*Appendix*

#### <span id="page-25-0"></span>**Electrical Specifications**

*Table A-1 Scanner 15-pin Connector*

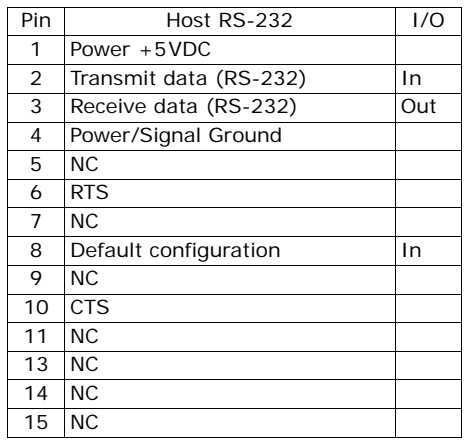

*Table A-2 Serial Communications* 

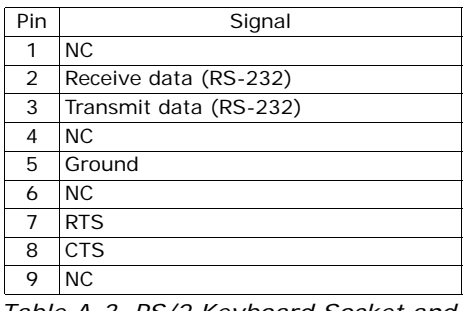

*Table A-3 PS/2 Keyboard Socket and Plug Connectors*

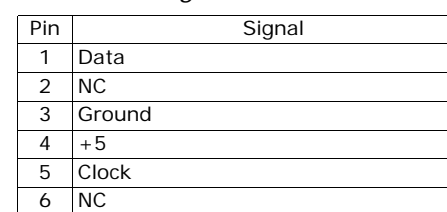

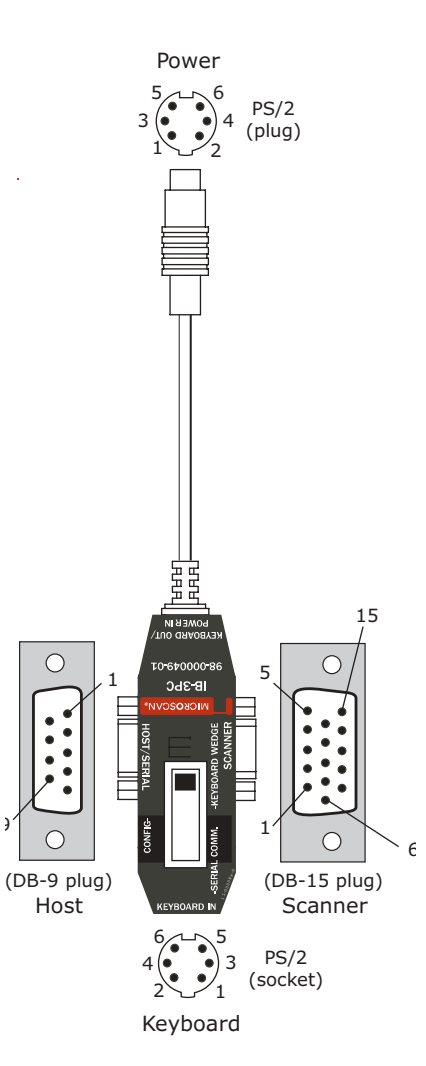

#### <span id="page-26-0"></span>**Wedge Limitations and Risks**

#### **PC's Keyboard Buffer**

The PC itself can only handle so many keystrokes in a given period of time. If the internal workings of the PC do not allow for all the keystrokes to be processed, then they will begin to pile up within the PC. Eventually the PC will no longer accept keyboard data and will reject it.

#### **Wedge's Scanner Character Buffer**

The Keyboard Wedge has only a finite amount of memory to save incoming serial data. If the rate of incoming data is greater than the keyboard data leaving the wedge, then the characters will begin to pile up within the wedge. Either the remaining data is ignored or a Xon/Xoff protocol will need to be implemented between scanner and wedge to handle the potential data overflow. The input character buffer size is 200 characters. If the data that is being sent is larger than 200 characters, it will not be possible to enable packet mode. Packet mode requires that all data be sent in completion before the conversion process starts.

#### **Keyboard Activity with Pending Wedge Data**

The Keyboard Wedge will buffer data until there are a few milliseconds of quiet time. Then the Wedge will take over the line and output all the scanner data that is pending. That means that holding down shift will not work unless the there is enough time between the keyboard character outputs to allow for the Wedge to splice into the line. If the wedge does splice into the line, it will ignore any further keyboard activity. There is a method of accessing the characters that require a shift held to access without the user actually holding down the shift. See **["Momentary Key Bindings" on page A-4](#page-27-1)**.

#### **Held Key Memory Limit**

The Keyboard Wedge has a limit of 10 held keys. That means that if there were 11 bound keys (not possible), the last one would be forgotten or ignored.

#### **PC State Changes and Responses**

During the Keyboard Wedge data transmission it may be necessary for the PC to change the capslock LED state. The Keyboard Wedge is responsible for buffering any commands that the PC sends to the keyboard. There is a limit to the amount of data the Wedge can buffer up from the PC. Typically the amount of data the PC sends is usually very small. There is also a need to assure that the PC, Keyboard and Wedge do not get out of sync. This would result in flipping the capslock state.

#### **Continuous 1**

For most applications where a symbol only needs to be read once, it is recommended that the scanner by set to **Continuous 1**.

#### <span id="page-27-0"></span>**Key Mapping Commands**

See **["Keyboard Layout" on page A-6](#page-29-0)** and **["ASCII Table with Control Charac](#page-31-0)[ters" on page A-8](#page-31-0)**.

#### <span id="page-27-1"></span>**Momentary Key Bindings**

(pushed once and released)

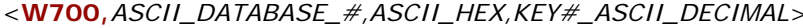

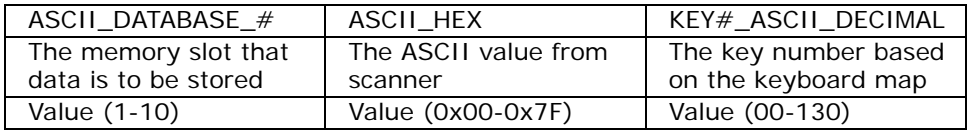

There are 10 momentary bindings. These commands range from  $\langle W700, 1 \rangle$  to  $<$  W700, 10,  $>$ .

#### **Held Key Bindings**

(pushed once and held)

<sup>&</sup>lt;**W750,** ASCII\_DATABASE\_#,ASCII\_HEX >

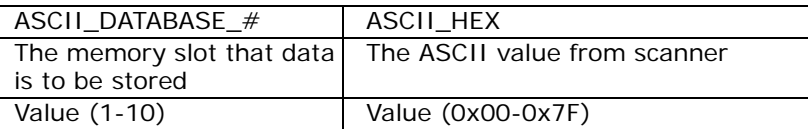

There are 10 held bindings. These commands range from  $\langle W750, 1, \rangle$  to  $\langle W750, 10, \rangle$ . There are 2 occurrences of the bound character to form a Key-ON and some time later the Key-OFF.

## **Appendix**

**Key Assigning**

There are several keys for which there are no assigned ASCII characters. To access these keys there is a need to assign them valid ASCII characters. To achieve this the user can send commands to the Keyboard Wedge via bar code programming or RS-232 serial commands from a scanner or a terminal.

There are two types of keys that can be mapped.

- Pushed once and released
- Pushed and held.

Held keys such as Shift, Alt, and Control are examples of keys that need to be held so that another key will be affected by it. When configuring the Keyboard Wedge the user should know which keys need to be held and which keys are momentary. Standard ASCII characters are already handled such as "a" vs. "A"

#### *IB-3 PC Keyboard Wedge*

#### **Auto Caps Discriminate**

Wedge Controls Caps

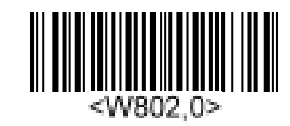

Force Caps

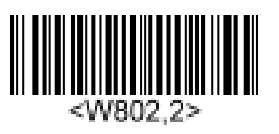

*Definition:*Sets the option for upper and lower case input/output.

*Serial Cmd:*<sup>&</sup>lt;**W802,** *auto caps mode*<sup>&</sup>gt;

**0**

*Default:*

*Options:* 0 = Will manage shift for upper and lower case letters (literal presentation)

- $1 =$  Will just send the letter key, ignoring shift/capslock status
- 2 = Will force all alpha to caps (sends all caps)
- 3 = Will force all alpha to lower case (sends all lower case)

These 4 options apply only to "a" through "z".

**Note**: Some symbologies do not allow for upper and lower case letters.

#### *IB-3 PC Keyboard Wedge*

#### <span id="page-29-0"></span>**Keyboard Layout**

**XT Keyboard**

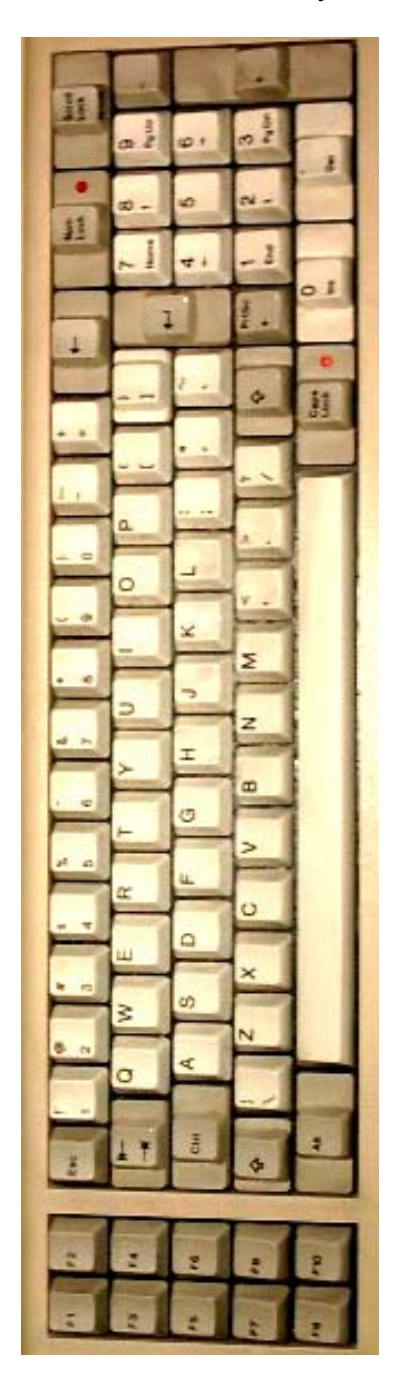

*IB-3 PC Keyboard Wedge*

**AT Keyboard**

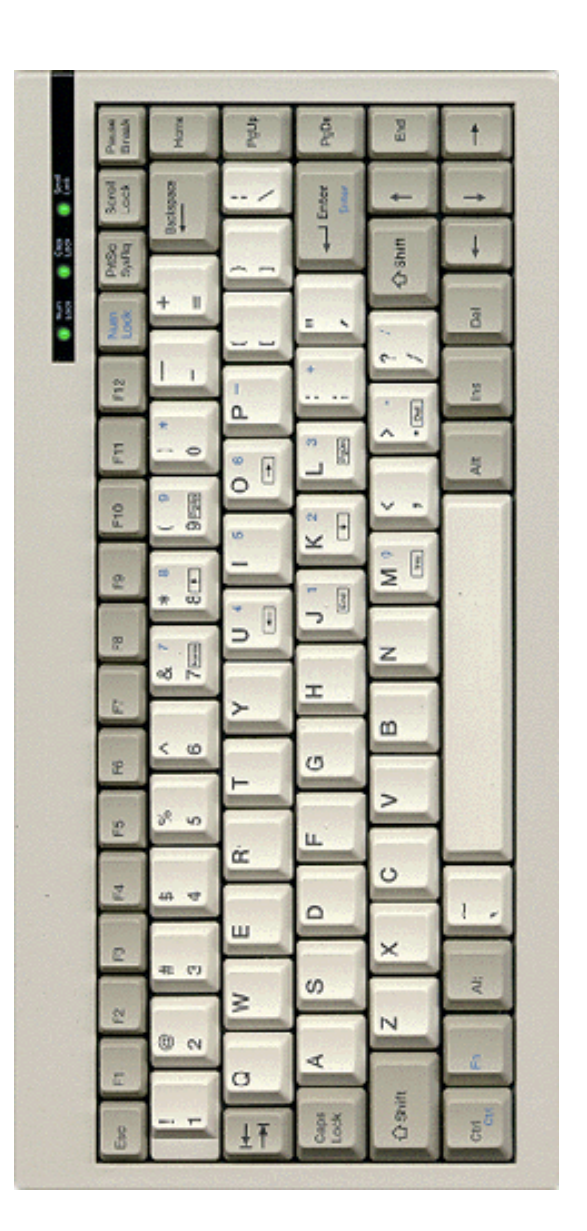

#### <span id="page-31-0"></span>**ASCII Table with Control Characters**

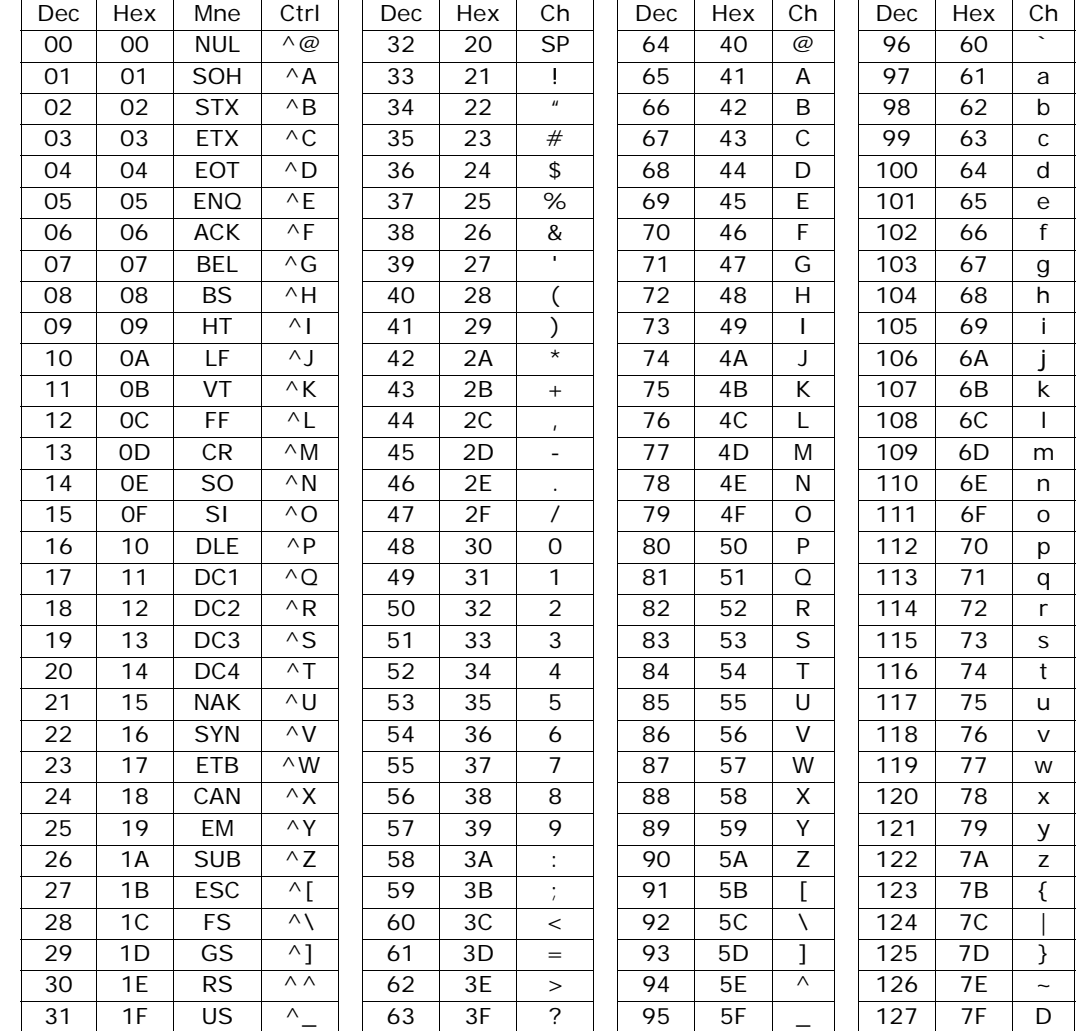

**Appendix**

*A-8*